# **CADASTRO/HABILITAÇÃO DE ASSESSOR DE PROMOTOR**

### 1- Clique em MEUS DADOS

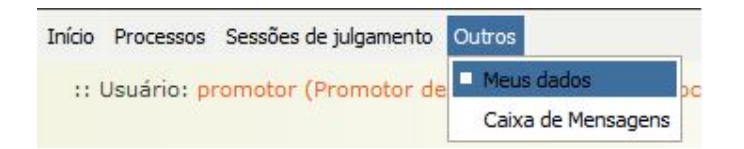

#### 2- Clique na aba ASSESSORES

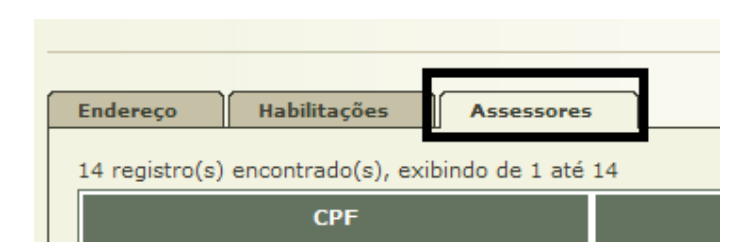

#### 3- Clique em ADICIONAR

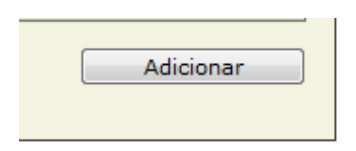

4- Clique na LUPA

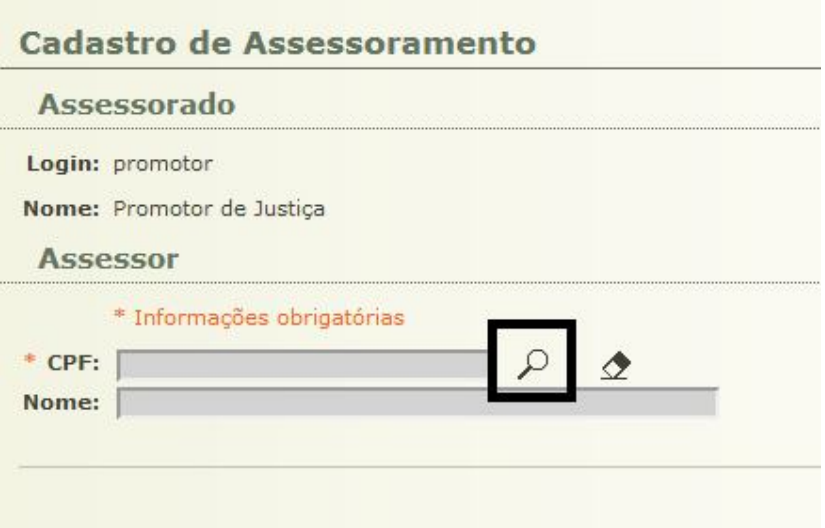

## 5- Clique no botão NOVO

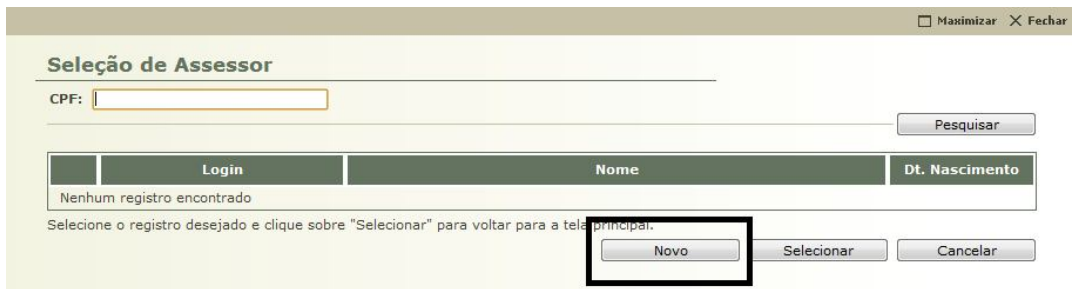

## 6- Informe os DADOS CADASTRAIS do assessor e clique em SALVAR

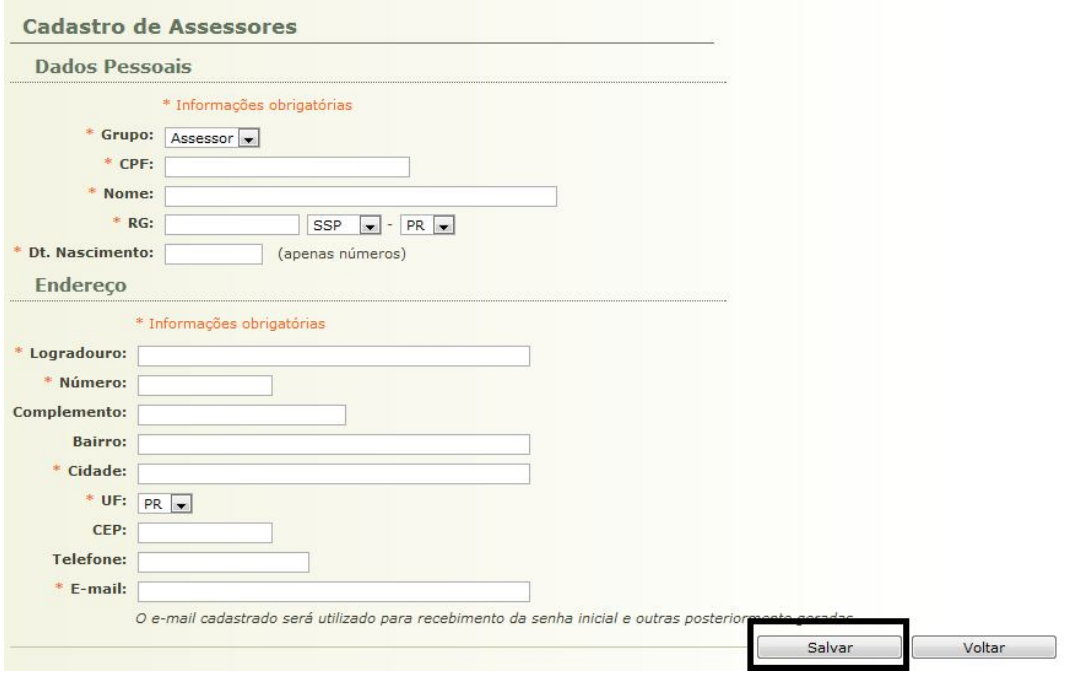

7- Informe o CPF do assessor, clique na bolinha de seleção e depois em SELECIONAR

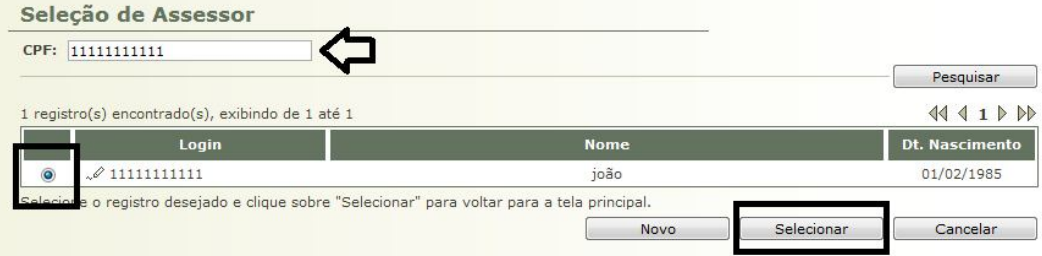

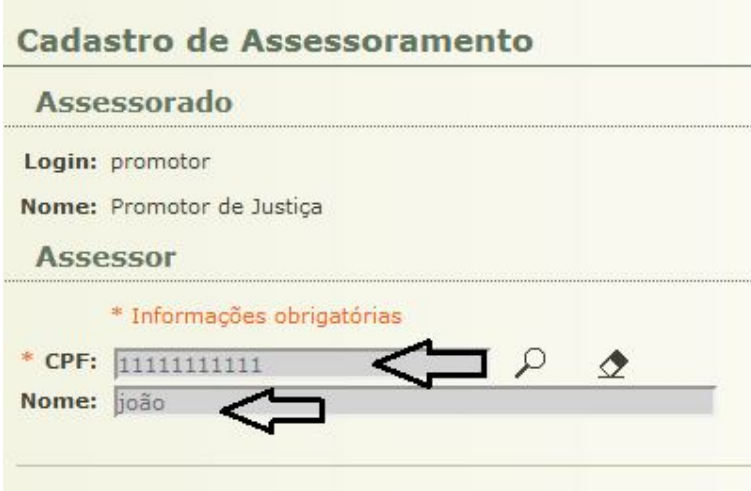

9- Clique em SALVAR. O assessor receberá um login e uma senha de acesso para o e-mail que for informado nos DADOS CADASTRAIS.

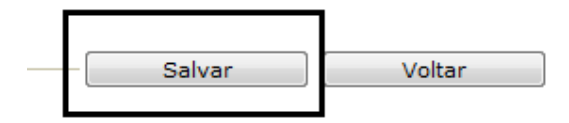